## **Skopiuj adres usługi z portalu Inspire HUB:**

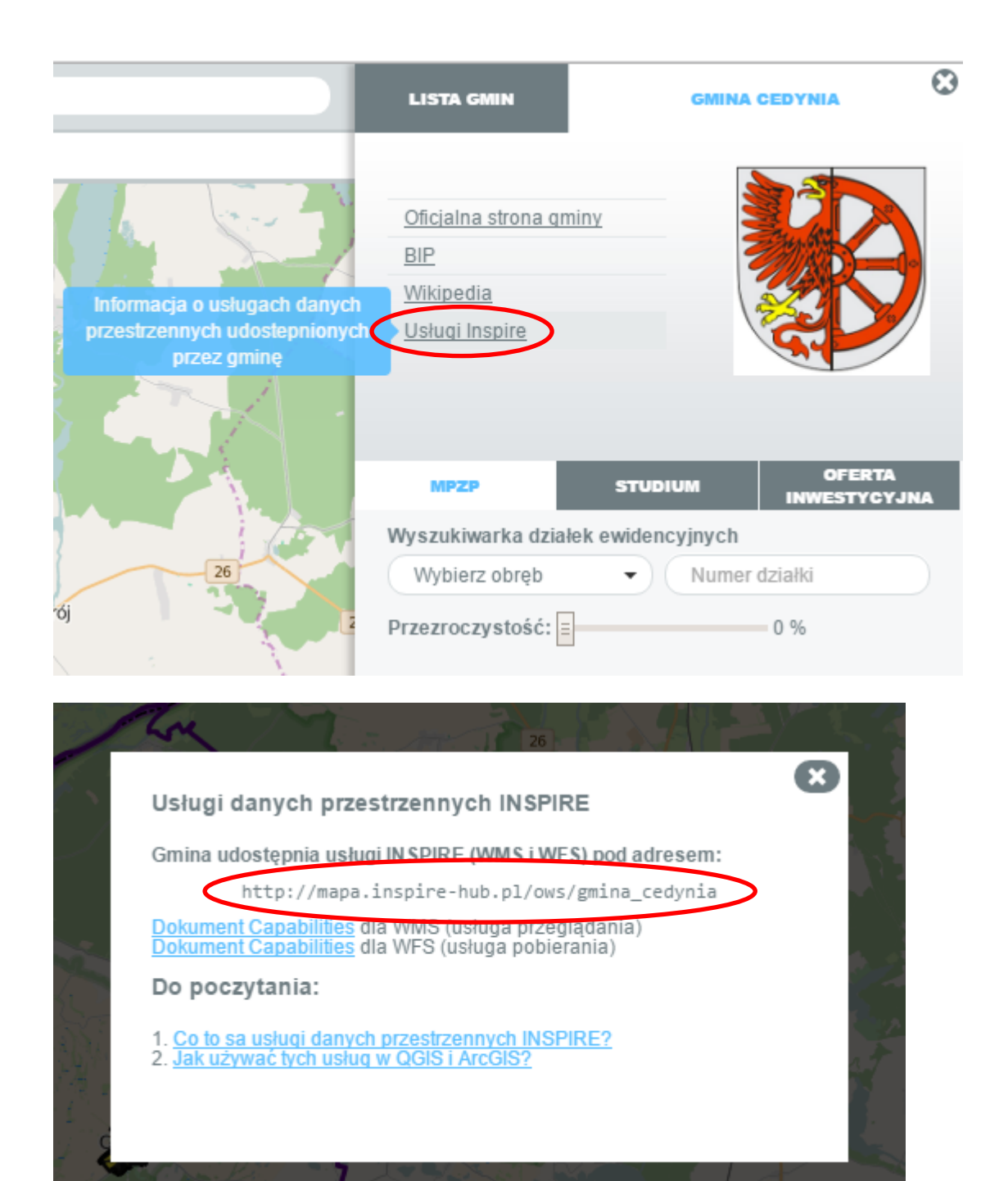

### **Otwórz okno dodawania warstw WMS/ WFS jak poniżej:**

#### OGIS 2.14.3-Essen Projekt Edycja Widok Warstwa Ustawienia Wtyczki Wektor Raster Bazy-danych Winternecie Geoprocesing Pomoc Twórz warstwę **IN I BUCY OF THE SER**  $\mathbb{D}$ **D-885** 6 Dodaj warstwę  $|\mathbb{V}_{\mathbb{G}}^{\circ}|$  Dodaj warstwę wektorową $...$ Ctrl+Shift+V Osadź inny projekt... **Dodaj** warstwę rastrową...  $Ctrl + Shift + R$ | 看 曲 ◎ ▼ 8 Wczytaj definicję warstwy ... **W**<sub>El</sub> Dodaj warstwę PostGIS... Ctrl+Shift+D  $\mathcal{O}$ Kopiuj styl a Dodaj warstwę SpatiaLite... Ctrl+Shift+L **S** Wklej styl De Dodaj warstwę MSSQL... Ctrl+Shift+M Otwórz tabelę atrybutów € C Dodaj warstwę Oracle Spatial... Ctrl+Shift+O  $\mathbb Z$  Tryb edycji **K**<sup>2</sup> Dodaj warstwę WMS/WMTS... Ctrl+Shift+W  $\mathcal{P}$ Zapisz edycję <sup>6</sup>, Dodaj warstwę Oracle GeoRaster...  $\epsilon$ // Bieżąca edycja  $\bar{\mathbb{P}}$ Dodaj warstwe WCS... 赗 Zapisz jako... Dodaj warstwę WFS...  $\mathcal{D}$ Zapisz definicję warstwy ...  $\mathcal{P}_{\Omega}$  Dodaj warstwę tekstową CSV... Usuń warstwę/grupę  $Ctrl + D$ V Dodaj warstwę wirtualną...  $\mathcal{P}$  $\Box$  Duplikuj warstwe(y)  $\mathcal{A}$ Zakresy skalowe widoczności warstwy Ustaw układ współrzędnych Ctrl+Shift+C  $\epsilon$ Układ współrzędnych projektu z warstwy  $\boldsymbol{\alpha}$ Właściwości...  $Ctrl + F$ Filtr...  $Q_2$ **abel** Etykietowanie  $@.$ Dodaj do podglądu 国一 CC Dodaj wszystkie do podglądu OO Usuń wszystkie z podglądu  $\varepsilon_{\parallel}$  -Pokaż wszystkie Ctrl+Shift+U  $\Box_{\boxtimes}$ Ukryj wszystkie Ctrl+Shift+H E <sup>5</sup> Pokaż wybrane  $\begin{array}{c}\n\hline\n0 \\
0 \\
0\n\end{array}$ Ukryj wybrane  $\Sigma$ Ħ

### **W oknie dodawania warstwy z serwera wybierz opcje NOWA**

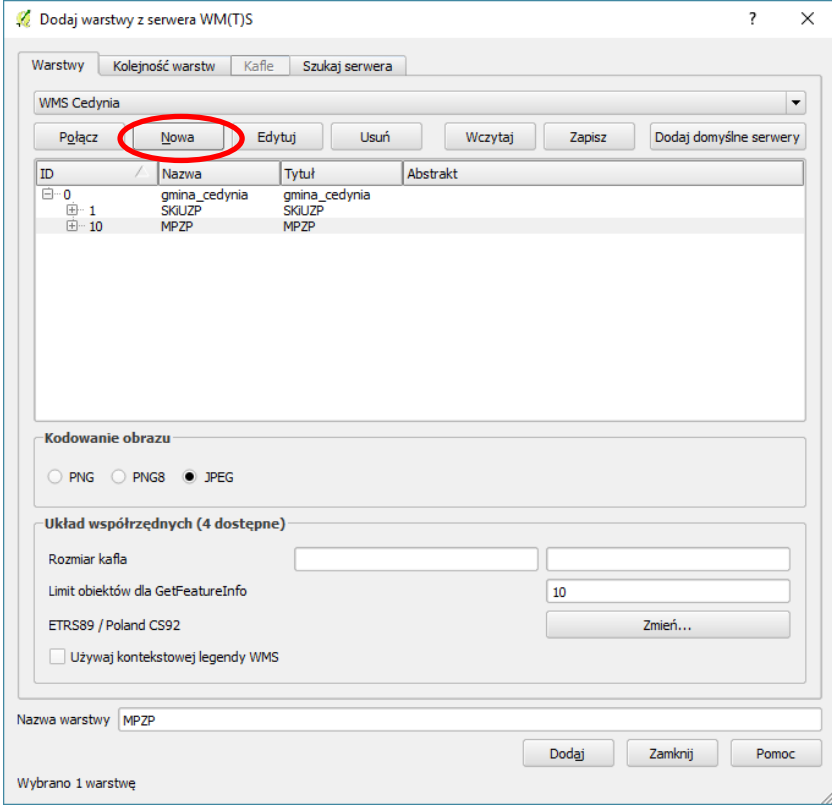

# **W oknie tworzenia połączenia nadaj połączeniu dowolną nazwę oraz wklej skopiowany link URL ze strony Inspire HUB**

**Np. http://mapa.inspire-hub.pl/ows/gmina\_cedynia**

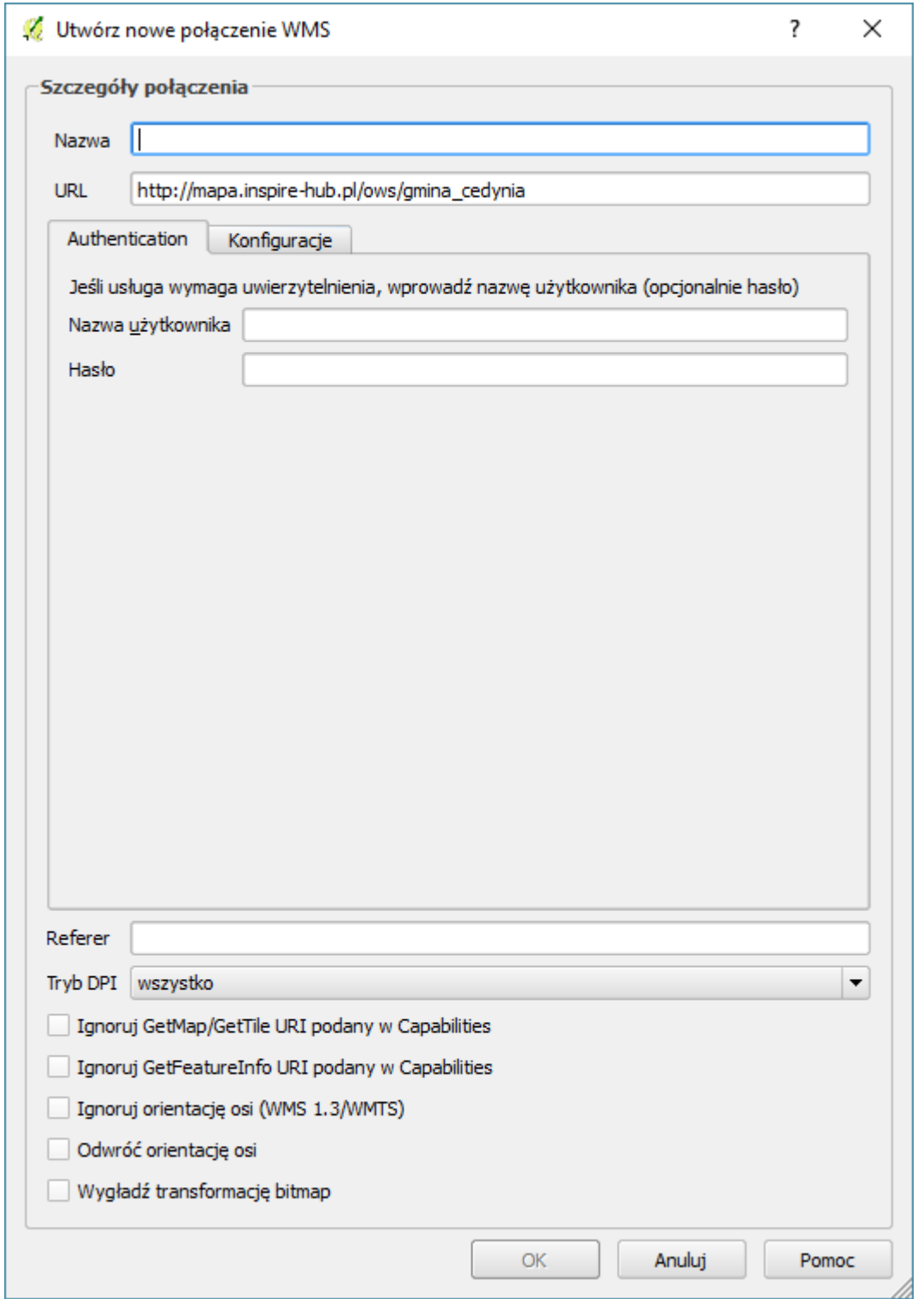

**W oknie dodawania warstwy wybierz interesujące Cię elementy i dodaj do okna QGIS**